## PEQUENO MANUAL DE EXCEL PARA REALIZAR ALGUNHAS FUNCIÓNS E GRÁFICOS ESTATÍSTICOS

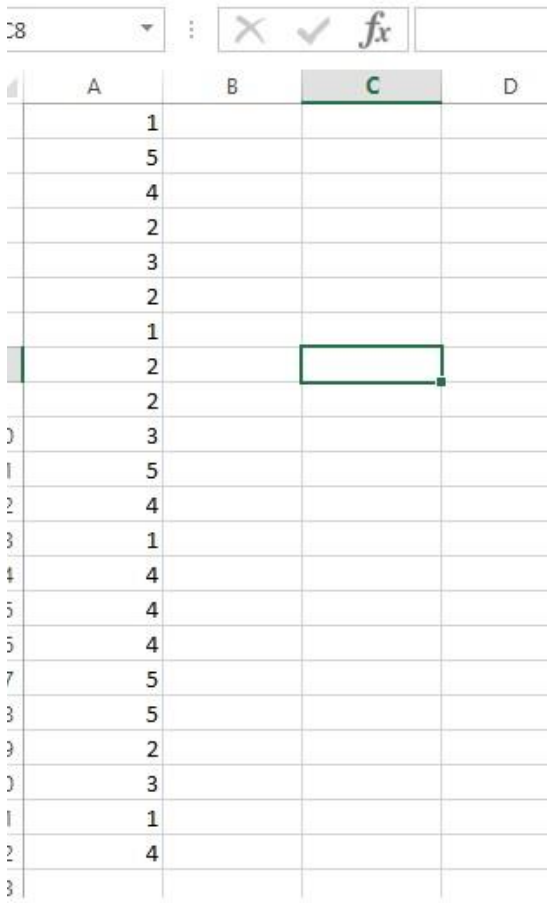

Imos ver algunhas funcións estatísticas que poden realizarse automaticamente con Excel. Por exemplo, se introducides os datos "en bruto" dunha distribución univariable, podedes facer que Excel calcule automaticamente as frecuencias absolutas de cada un dos valores da variable discreta. Supoñamos que introducimos un conxunto de nota cuxo baremo vai do 1 ao 5. Nesta imaxe que tedes á esquerda podedes ver todo ese conxunto de datos ocupando unha columna.

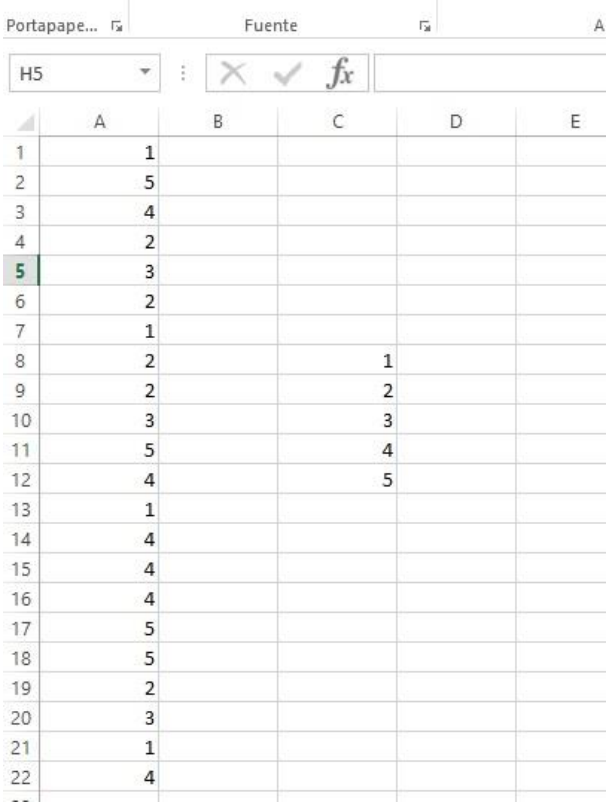

Agora introducimos noutra columna da táboa de Excel a que sería a columna Xi. Como a variable era discreta e tomaba valores de 1 a 5, colocamos eses números en 5 celdas contiguas que forme unha columna.

Debes saber que Excel manexa centos de funcións matemáticas, entre elas moitas de Estatística. Podes atopalas no menú que verás a continuación. A nós interésanos agora unha que se chama FRECUENCIA, que calcula a frecuencia absoluta.

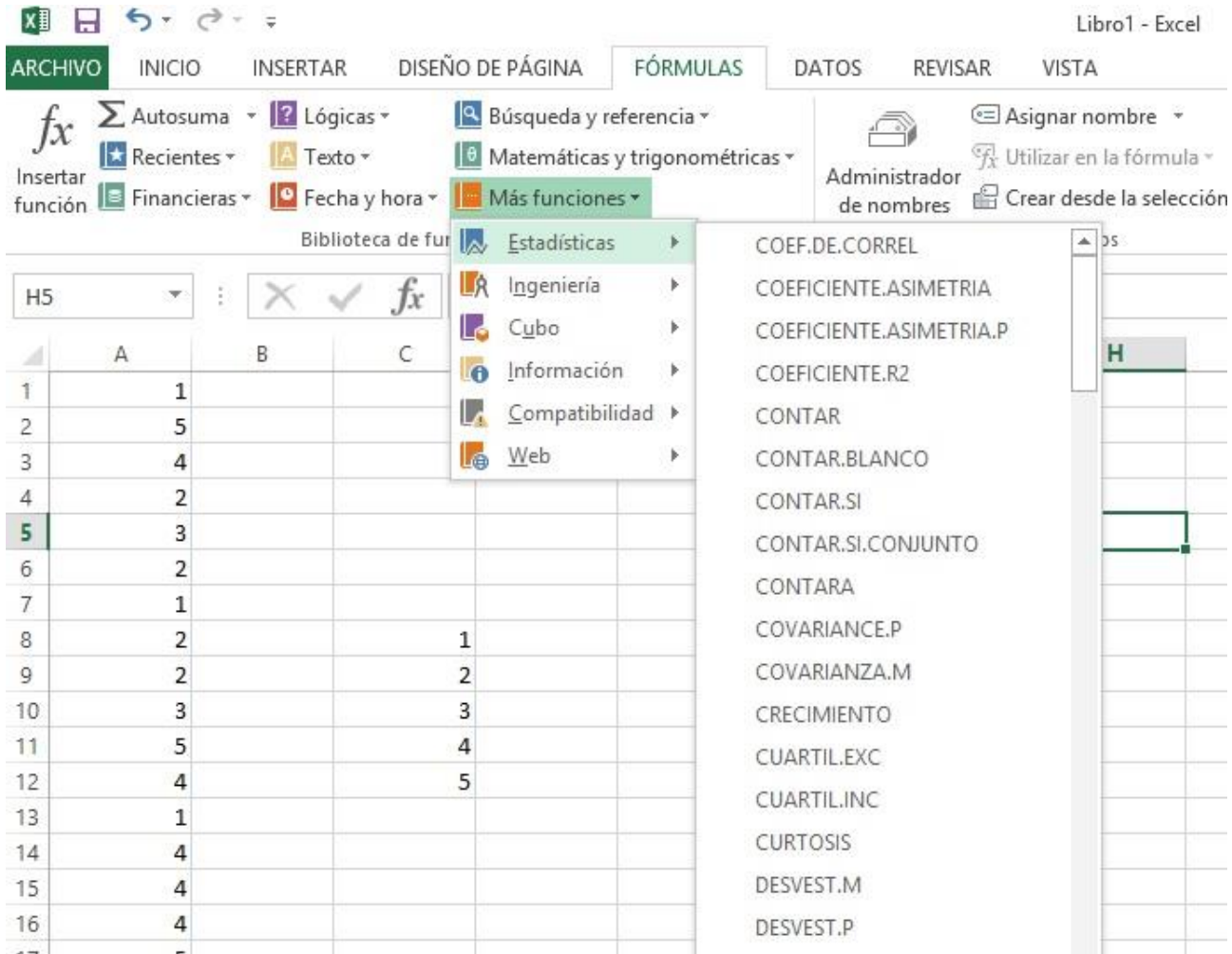

## Nesa lista selecciono a función FRECUENCIA. Verás algo parecido á seguinte imaxe.

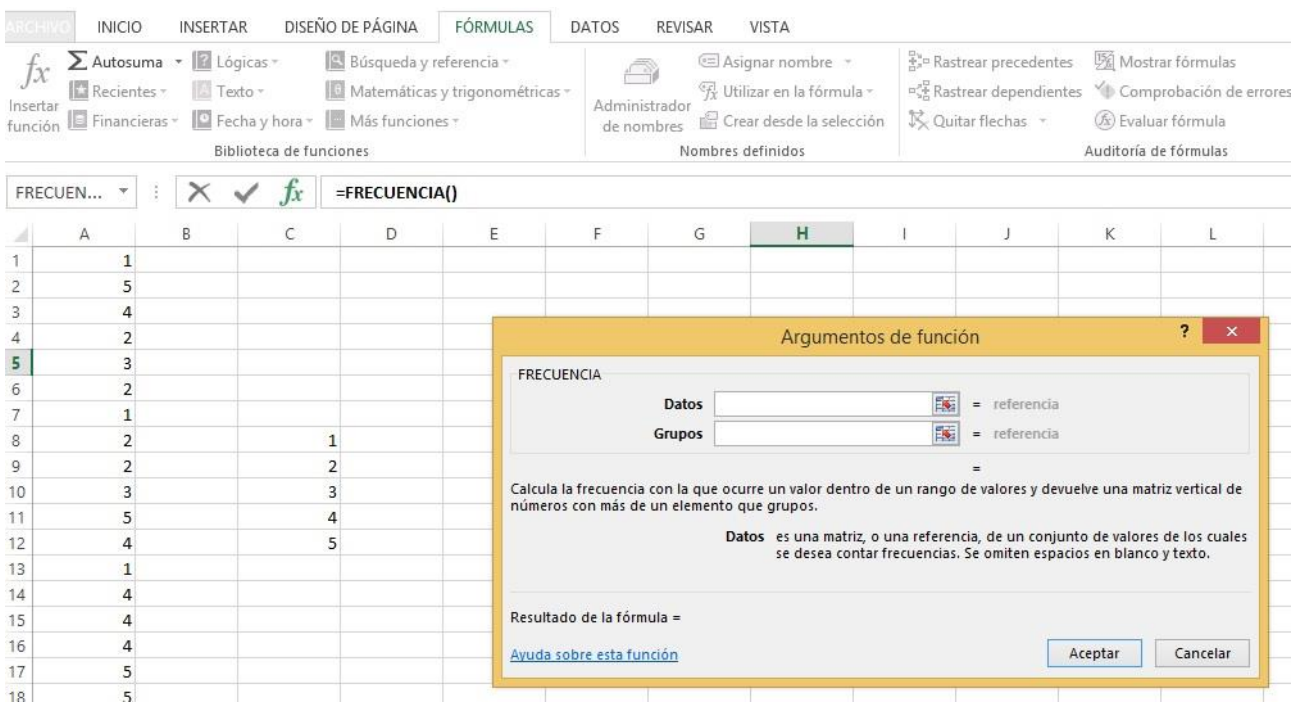

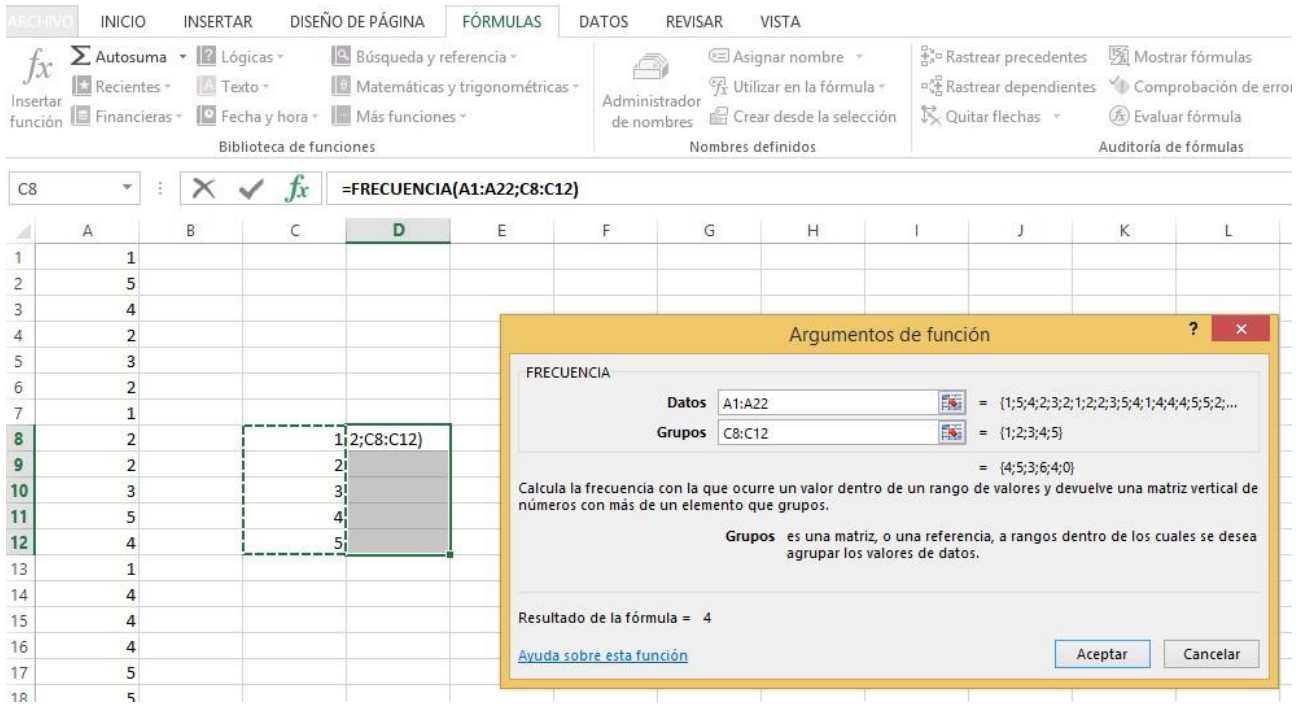

Fíxate agora como hai que explicarlle a Excel todos os datos que necesita para que faga el só a operación. A secuencia é a seguinte:

1. Primeiro tes que seleccionar co rato as cinco celdas que están xusto á dereita dos valores da variable discreta (mira como están sombreadas).

2. Tes que poñer o cursor no cadro chamado "Datos" que hai dentro da ventana amarela. E nese momento marcar co rato todas as celdas onde están os datos "en bruto", ou sexa, os da columna A.

3. Agora tes que poñer o rato no cadro chamado "Grupos" que está xusto debaixo, e marcar co rato as cinco celdas onde están os valores de variable discreta (na columna C).

4. Ollo, agora chega o truco máis importante e máis difícil. Neste momento tes que facer unha estraña combinación de teclas, que é CTRL + MAIÚSCULAS + ENTER.

Se o fas perfectamente (non é difícil, pero ten a súa ciencia, podes fallar as primeiras veces), verás como por arte de maxia, aparecerán nas cinco celdas que estaban baleiras e sombreadas os cinco valores das súas frecuencias absolutas, tal como se ve na seguinte imaxe.

Esa que acaba de aparecer é a columna que coñecemos normalmente como fi.

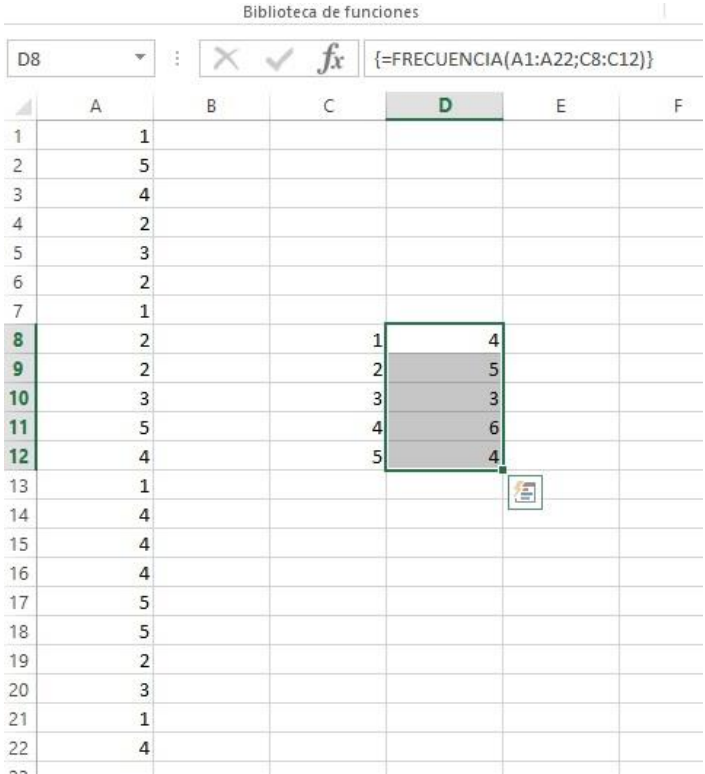

Así, deste xeito xa coñeces unha forma de que Excel che axude no reconto automático dos datos e das frecuencias absolutas. Pero ollo, se tes moitos datos recollidos, tes que asegurarte de que todos están ben, e de que seguiches perfectamente todos os pasos que explicamos anteriormente.

E como viches, hai algúns que non son triviais e onde poderías "patinar" (é normal, a todo o mundo lle pasa ao principio).

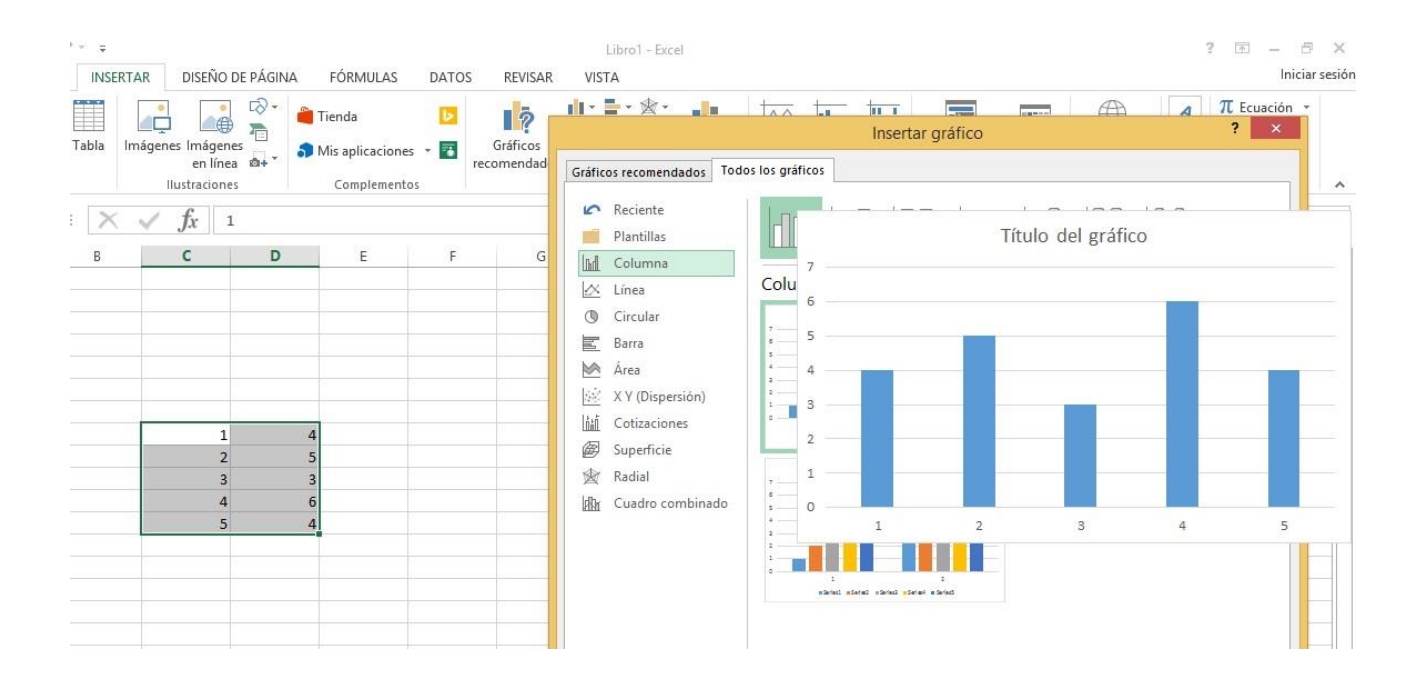

Se quixeras facer un gráfico estatístico desas dúas columnas (Xi e fi), nas últimas versións de Excel sería algo tan sinxelo como o que ves a continuación. Escolles o menú Insertar, vas á sección de Gráficos (na parte central dos menús), seleccionas "Columna" e xa che propón varios. Normalmente algúns dos gráficos non nos agradan demasiado, pero case sempre hai algún que resulta moi expresivo e representa moi ben a información da táboa de frecuencias, como o que vedes aquí arriba. Pulsas en "Aceptar" e xa o inserta na folla. Se queres cambiar calquera cousa do gráfico, pulsas co botón dereito sobre el e saen múltiples menús que che permiten case calquera cambio.

O resultado final sería o que ves a continuación, moi elegante.

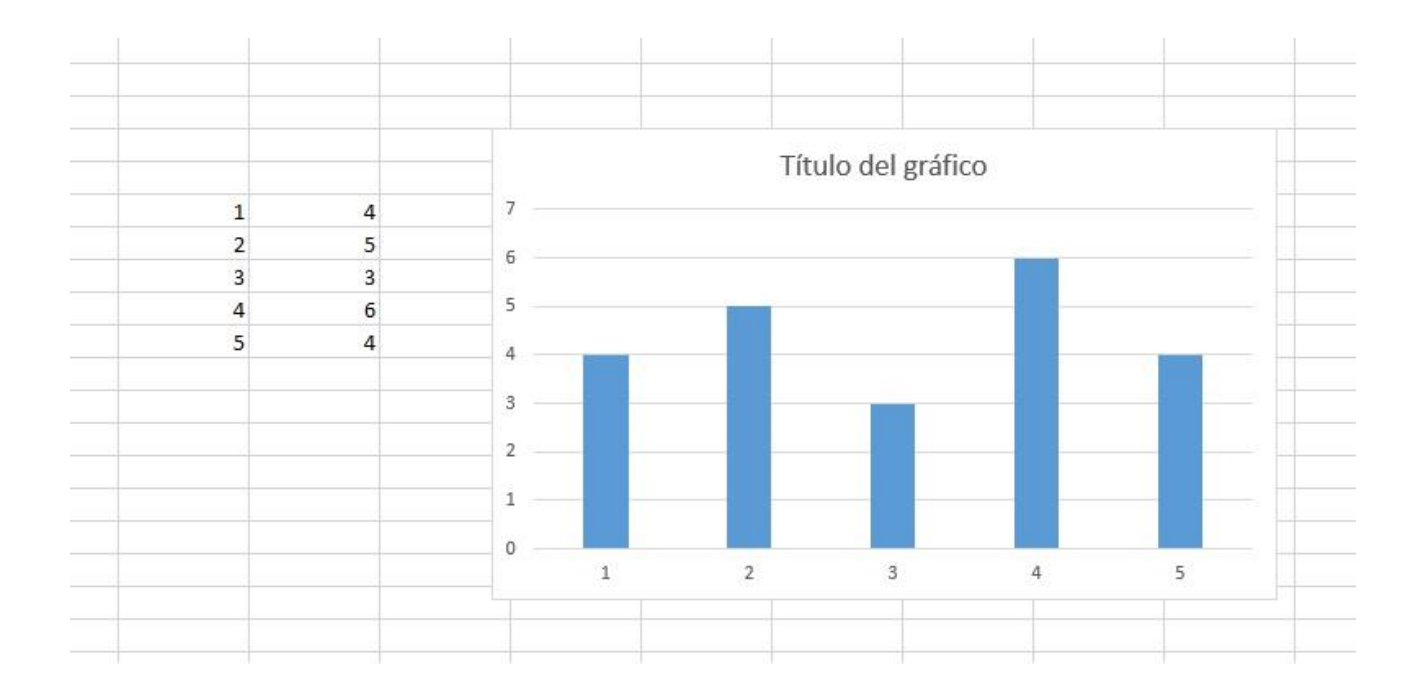

Por último, imaxina que estás traballando cunha distribución bidimensional, ou sexa, que mide dúas variables estatísticas. O exemplo típico é mirar a posible relación entre as notas de dúas materias, por exemplo, Mate e Física.

Fíxate como introducimos os datos dese grupo de alumnos nas dúas materias. A continuación, imos a Insertar e os menús de gráficos e seleccionamos o tipo X Y (Dispersión), e escolles a nube de puntos ou "diagrama de dispersión" que vimos en clase. Como ves, é moi doado e non ten ningunha complicación.

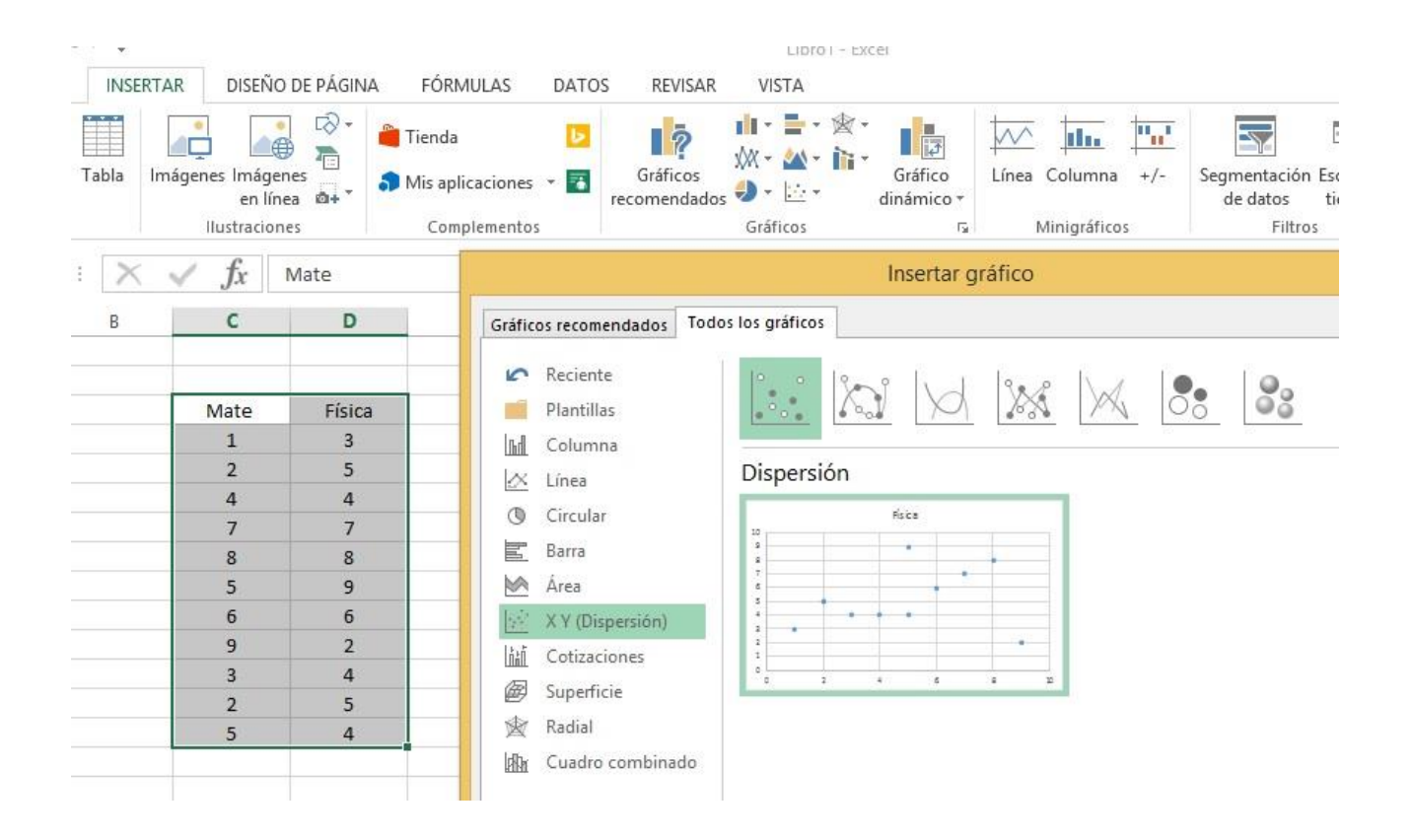

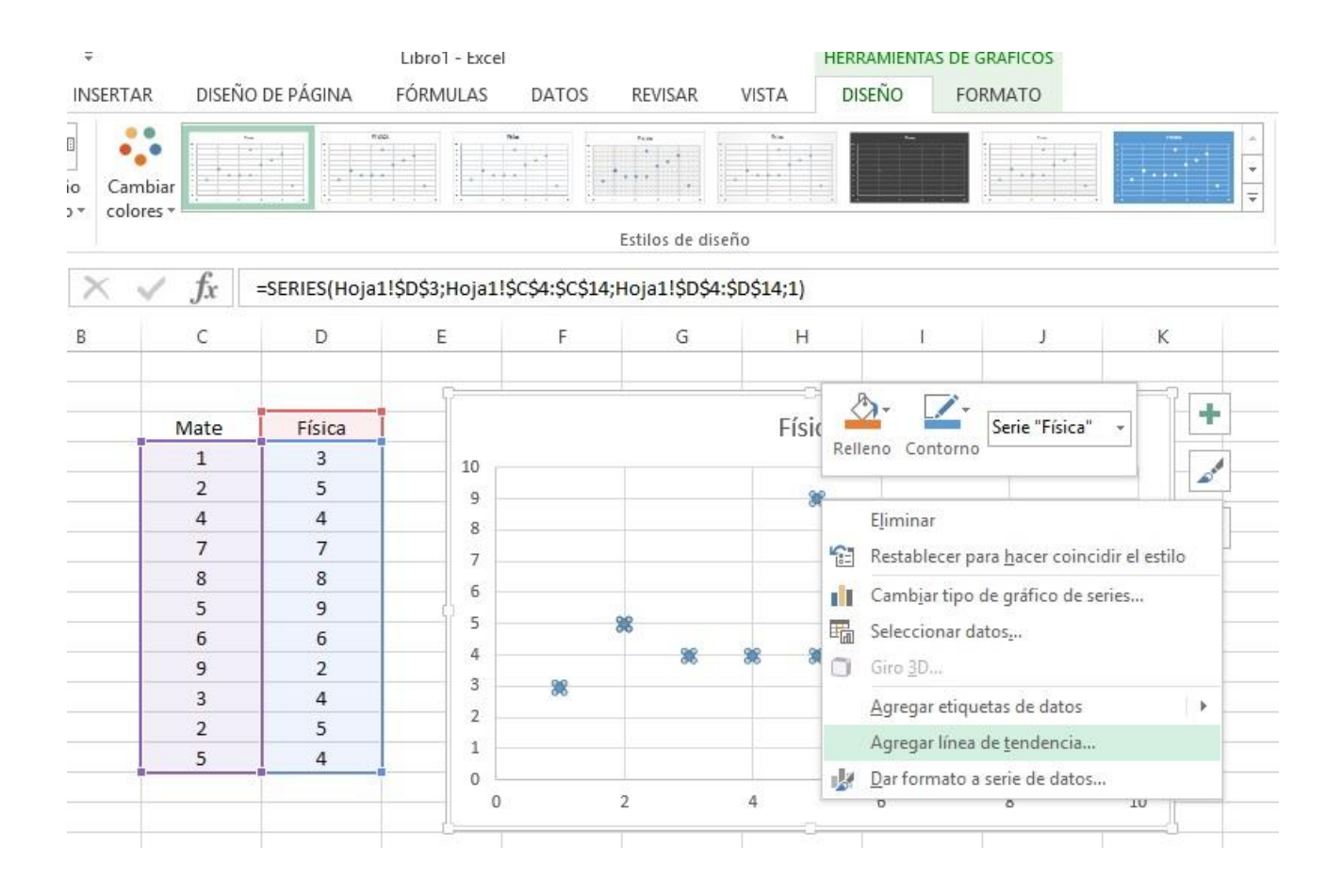

Agora tes que facer o seguinte. Pulsas co botón dereito do rato sobre un dos puntos do diagrama de dispersión (dá igual cal, vale calquera deles) e sae o menú que ves na imaxe superior. Escolles a opción "Agregar línea de tendencia" e escolles a Lineal (como ves, hai máis posibilidades, pero esta é a que nós coñecemos). E inmediatamente debuxa no gráfico a recta de correlación entre as dúas variables.

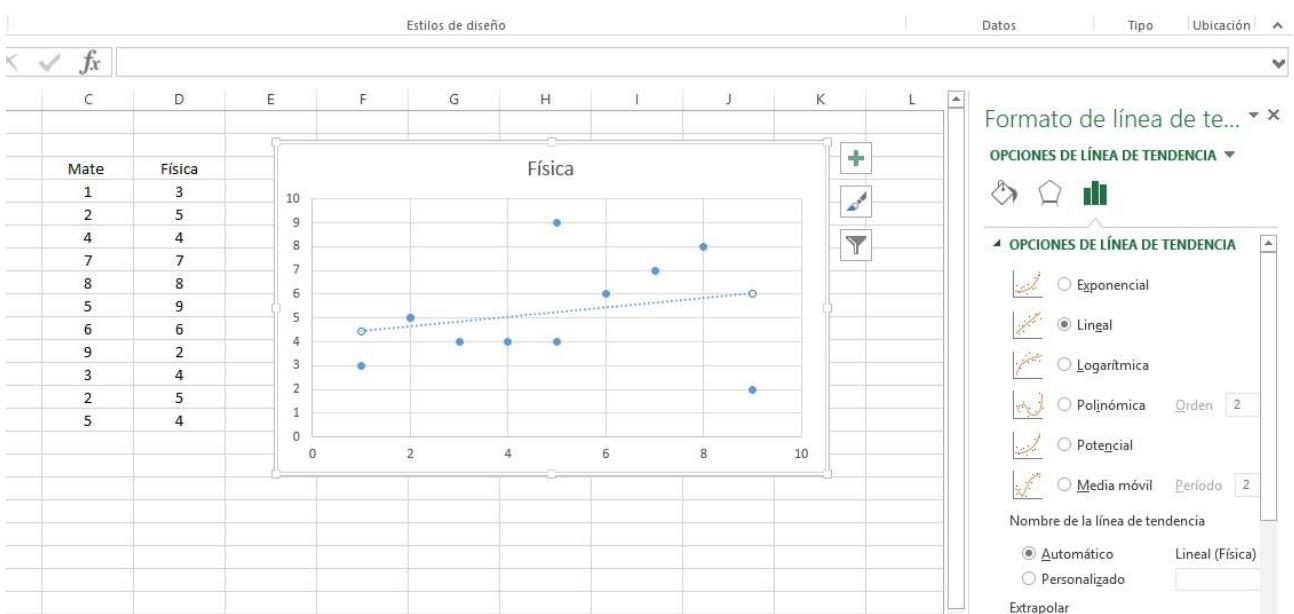